# SKYTRAXX 2.1

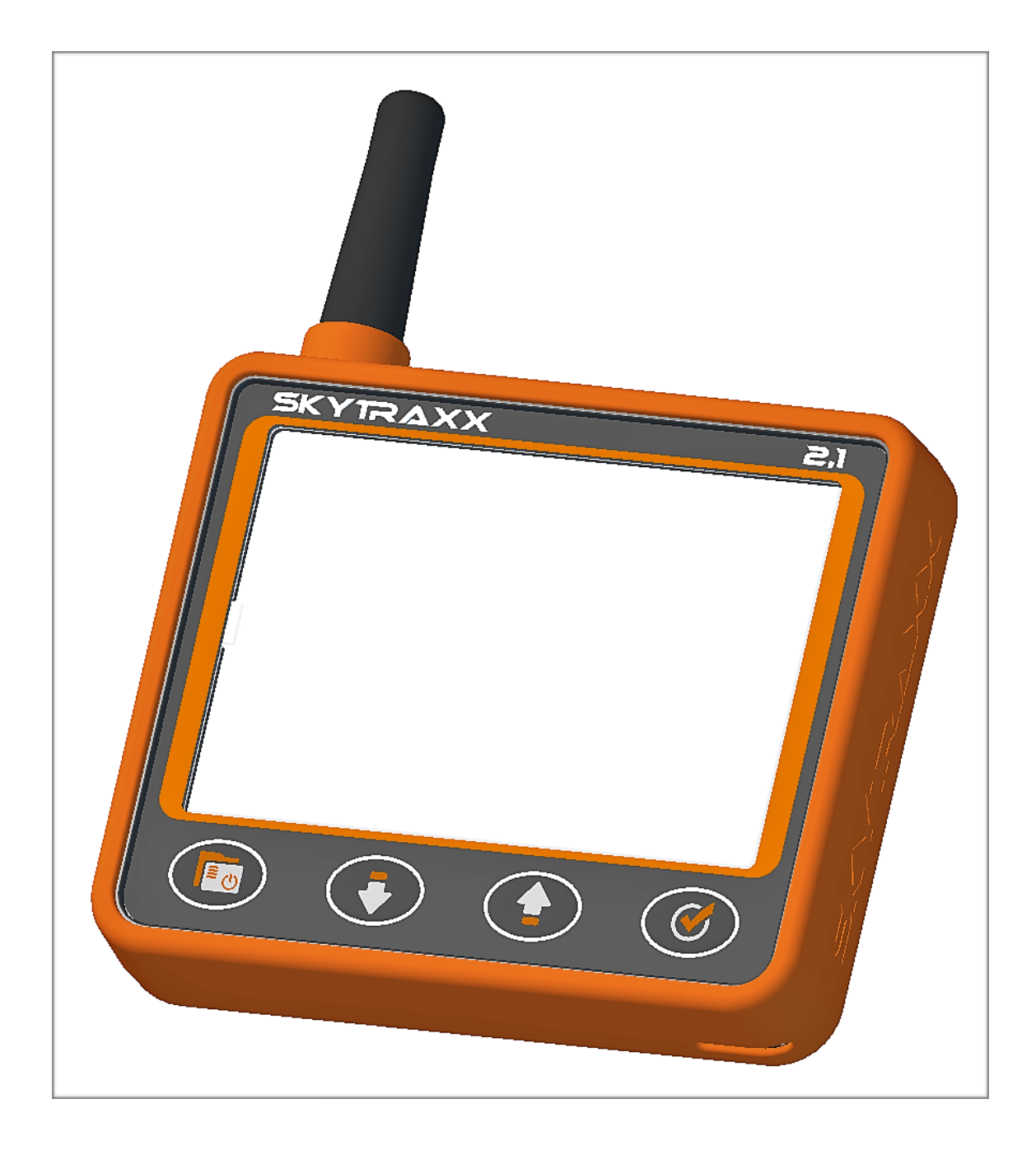

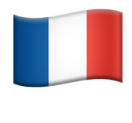

# **Instructions Version 1.3**

### Skytraxx GmbH Im Bildstöckle 5 D-79822 Titisee-Neustadt Germany

✉[info@skytraxx.eu](mailto:info@skytraxx.eu) [www.skytraxx.eu](http://www.skytraxx.eu)

Nous vous remercions de votre confiance. Cet instrument volant est composé des composants les plus modernes et des dernières technologies. L'instrument de vol a été adapté aux besoins du parapente et du deltaplane. La société SKYTRAXX GmbH se réserve le droit de modifier le contenu de ce manuel ainsi que ses produits à tout moment et sans préavis.

Veuillez visiter la page d'accueil de SKYTRAXX GmbH (www.skytraxx.eu) pour obtenir les logiciels mis à jour et des informations complémentaires sur ce produit.

# **Note**

SKYTRAXX GmbH décline toute responsabilité qui pourrait résulter d'informations incorrectes en vol. Il incombe au pilote d'effectuer un vol correct.

SKYTRAXX GmbH n'est pas responsable des dommages résultant de données erronées ou manquantes sur l'instrument de vol.

# **Content**

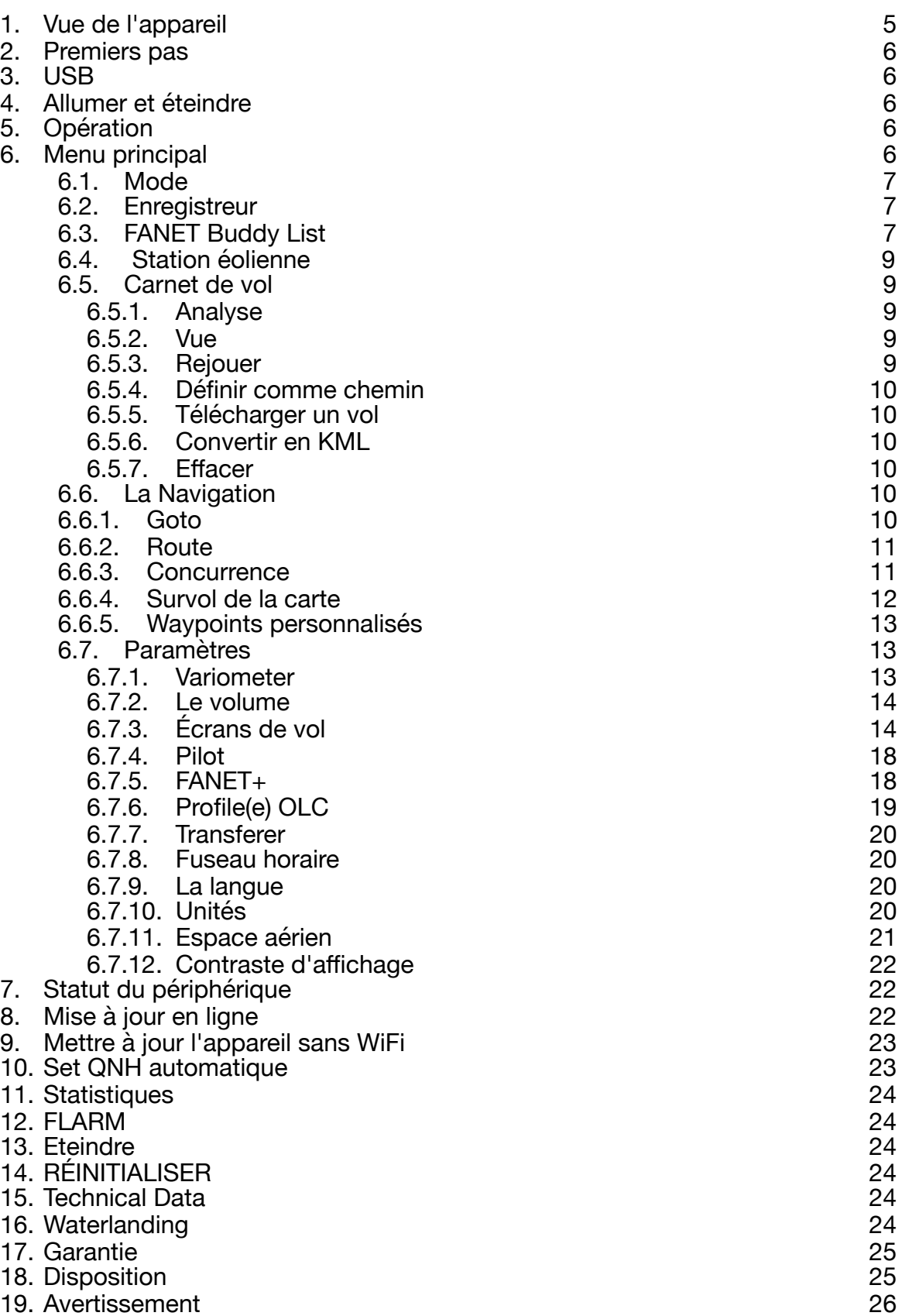

<span id="page-4-0"></span>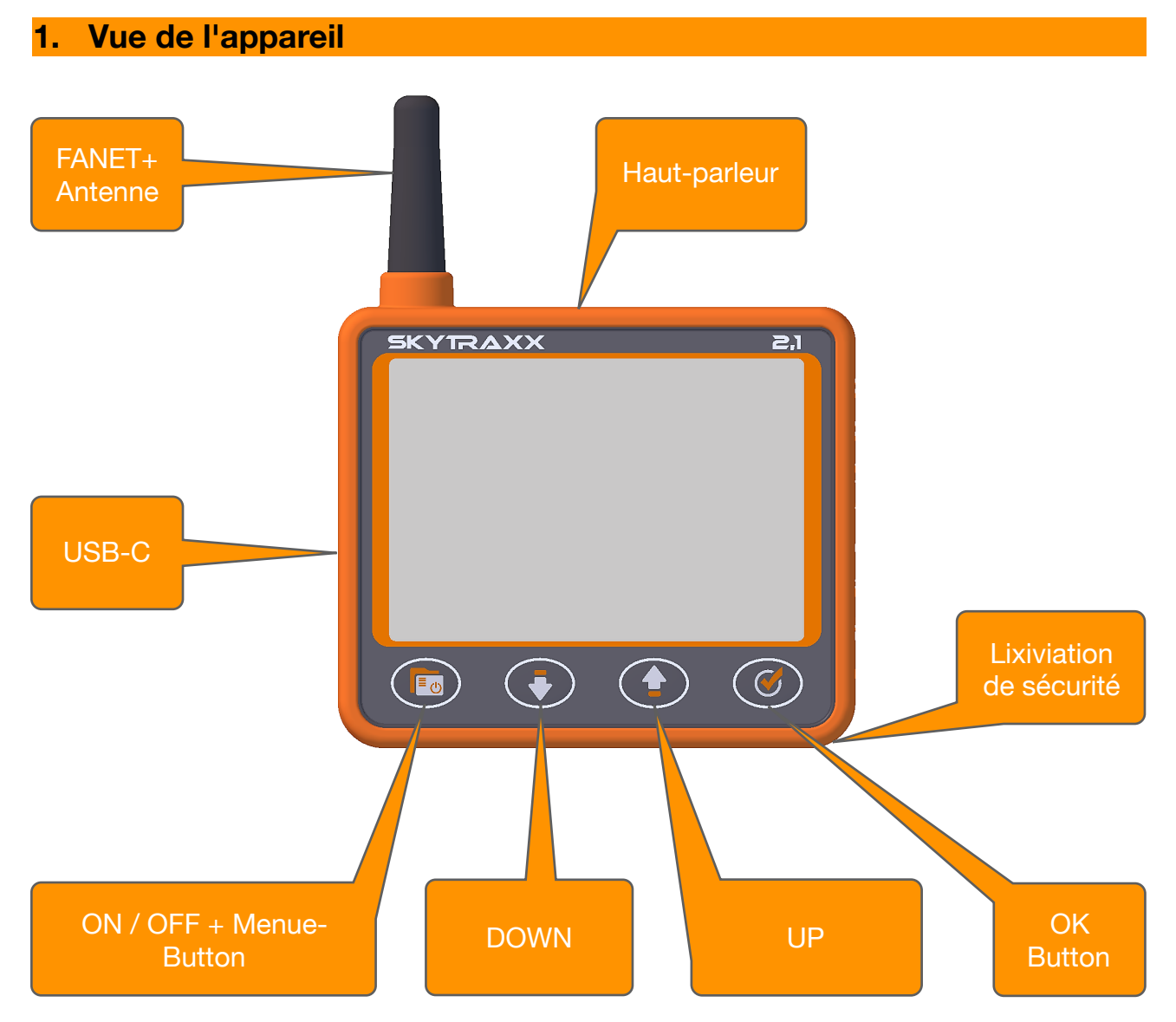

⚠ Si vous maintenez la touche Menu enfoncée pendant plus de 10 secondes, une réinitialisation est déclenchée et l'appareil redémarre. Il ne supprimera aucune donnée.

#### **2. Premiers pas**

<span id="page-5-0"></span>Veuillez charger complètement l'instrument avant la première utilisation. Cela peut être fait avec le câble USB et l'alimentation fournis. Un chargement sur le PC est également possible. Le temps de charge avec l'alimentation fournie est le plus rapide. La prise de charge USB-C est située sur le côté gauche de l'appareil. Le processus de charge s'arrête automatiquement lorsque la batterie est complètement chargée. Le temps de charge est d'environ 5 heures. Sur le PC environ 15 heures. Une protection intégrée de charge / décharge protège la batterie des dommages. Le SKYTRAXX 2.1 est équipé d'une batterie lithium-polymère. Un gros avantage de ces batteries est leur faible perte de charge lors d'un stockage prolongé. Il n'y a pratiquement aucun effet de mémoire. La batterie chargée dure environ 40 heures de vol.

#### **3. USB**

<span id="page-5-1"></span>Lorsque le câble USB est connecté à l'alimentation et à l'appareil, la batterie commence à se charger. Un indicateur de charge s'affiche à l'écran. Appuyez sur le bouton Menu pour allumer le SKYTRAXX et poursuivre la charge. Si vous êtes sur les pages d'écran et que vous insérez le câble USB dans le PC, le symbole USB apparaît à l'écran. L'appareil se connecte à votre ordinateur. Un lecteur nommé SKYTRAXX apparaît sur l'ordinateur. Sont incluses toutes les données stockées dans des dossiers différents. Dans le dossier "vols", vous trouverez par exemple tous les vols enregistrés au format IGC sont accessibles. Avant de tirer le câble, le lecteur doit être éjecté de l'ordinateur.

#### **4. Allumer et éteindre**

<span id="page-5-2"></span>En appuyant sur la touche de menu, Skytraxx est allumé et un compte à rebours est lancé. Cela devrait être confirmé dans les 10 secondes avec le bouton OK. Le Vario est maintenant prêt à être utilisé. Pour éteindre, maintenez le bouton Menu enfoncé pendant 3 secondes. Encore une fois, un compte à rebours commence. Si la désactivation est confirmée avec le bouton OK dans les 10 secondes, le Vario s'éteint.

#### **5. Opération**

<span id="page-5-3"></span>Après la mise en marche, le premier écran s'affiche. À la livraison, il s'agit de la page d'écran classique. Avec le bouton OK, on passe à la page d'écran suivante. Les boutons du milieu permettent de modifier le facteur de zoom sur les pages Carte et Assistance thermique. Sur la page fanet radar, l'utilisateur peut être changé. Du côté de la carte, vous pouvez voir le symbole du vol représentant votre propre position. Tant qu'aucun signal GPS valide n'est recu, ce symbole est  $\triangleright$  Gris. Le symbole  $\triangleright$ Noir est tracé uniquement après un signal GPS valide.

### **6. Menu principal**

<span id="page-5-4"></span>La touche Menu permet de passer des pages d'écran au menu principal. Si vous êtes dans un élément de menu, vous pouvez remonter d'un niveau avec la touche de menu jusqu'à ce que vous reveniez aux pages d'écran.

Si vous restez sur un élément de menu pendant plus de 5 secondes, vous recevrez probablement une info-bulle (petite fenêtre contextuelle) décrivant plus en détail l'élément de menu.

<span id="page-6-0"></span>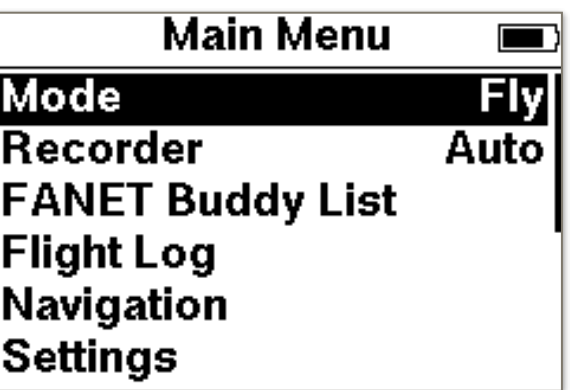

Le Vario prend en charge 2 modes de fonctionnement différents. Vous pouvez choisir entre **Fly** et **Hike**.

Lorsque vous sélectionnez Randonnée, la sélection des pages d'écran possibles optimisées pour chaque mode diffère. Par défaut, la page de carte est affichée. La page Radar FANET peut être ajoutée et configurée sous Paramètres → Écrans de randonnée. Lors du passage à Randonnée, le journal de bord devient un journal de randonnée. Les itinéraires sont enregistrés dans le répertoire "randonnées" au format GPX. Une analyse ultérieure ou des statistiques des itinéraires peuvent être trouvés dans le journal de randonnée. Vous pouvez également copier des itinéraires au format GPX dans le dossier "randonnées".

Après avoir sélectionné l'itinéraire, vous obtenez 3 options:

- **Analyse:** les données de base sont affichées.
- **Show:** le chemin est affiché graphiquement.
- **Utiliser comme chemin:** le chemin est affiché et peut être utilisé comme aide à la navigation.
- ⚠ Avant de voler, assurez-vous de repasser en mode vol.

Si vous sélectionnez Fly, les enregistrements seront sauvegardés dans le dossier "flight" au format IGC. Il y a 7 écrans différents disponibles dans ce mode qui peuvent être configurés. La procédure est décrite dans la section Écrans de vol. Le journal de bord est au point 6.4. expliqué.

# <span id="page-6-1"></span>**6.2. Enregistreur**

L'enregistrement par défaut est Auto. L'enregistrement commence automatiquement après la détection de démarrage et se termine automatiquement à la détection d'atterrissage. L'enregistrement peut également être démarré manuellement avec le bouton OK.

Un appui long sur le bouton OK verrouille l'enregistrement. Ceci est le cas si vous faites une allée menant au site de lancement, ou un tour en voiture, et cela ne devrait pas être enregistré.

# <span id="page-6-2"></span>**6.3. FANET Buddy List**

Le statut AUTO est préréglé et bascule automatiquement entre la marche et le vol. Manuellement, le statut peut être modifié à partir d'une liste. Un statut pouvant être sélectionné est "Appel SOS". Si cette option est définie, tous les utilisateurs de la zone de réception sont informés. Les utilisateurs sont automatiquement dirigés vers votre emplacement.

**.** Ce statut ne doit être utilisé qu'en cas d'urgence.

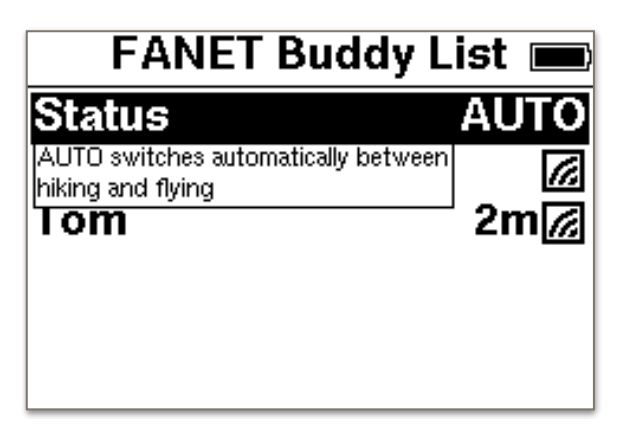

Tous les amis et utilisateurs du lobby sont répertoriés. Sont des amis hors ligne, ceux-ci sont également répertoriés. L'icône à droite indique si l'utilisateur est en ligne. Tom est en ligne, Ralf est un ami et hors ligne.

Après avoir sélectionné un utilisateur, il existe d'autres options. Sous Informations, vous pouvez voir les détails de l'utilisateur. De plus, l'option ami et conséquences peut être définie. Avec l'option Suivre, une ligne est déplacée de votre position à l'utilisateur pour lui permettre d'être suivi. Si l'option ami est cochée, les autres utilisateurs seront masqués.

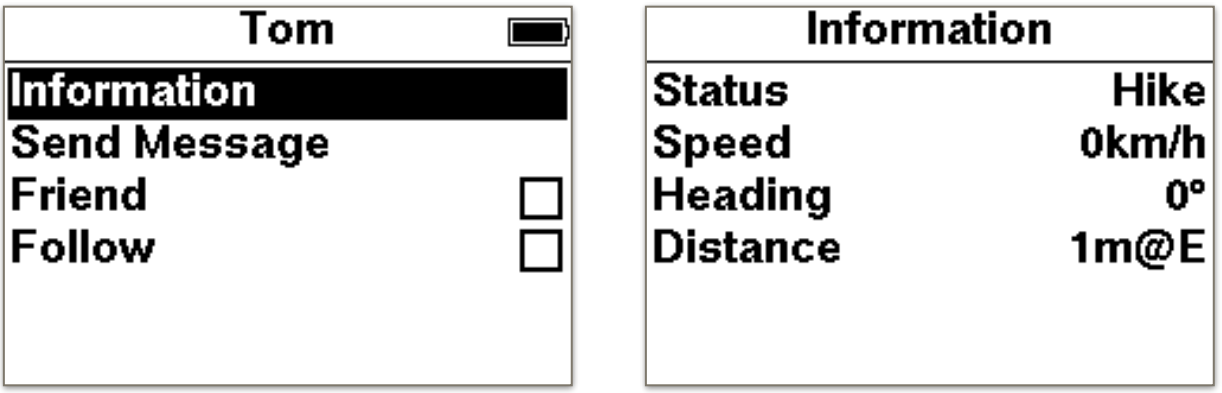

Distance 1m @ E signifie: 1 mètre vers l'est.

La rose des vents sur l'écran classique indique maintenant la direction du contact FANET que vous suivez à l'aide d'une flèche.

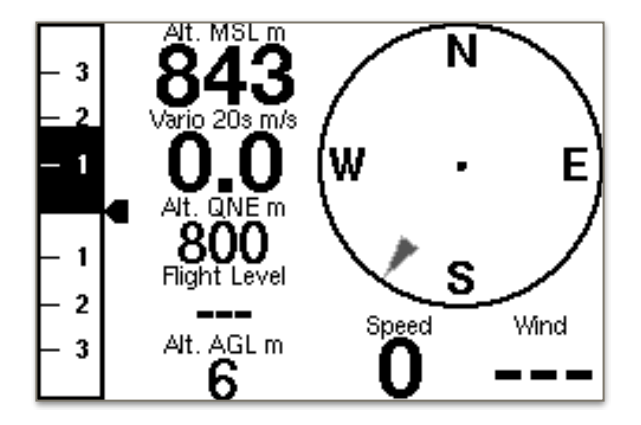

# <span id="page-8-0"></span>**6.4. Station éolienne**

De nouveaux widgets permettent d'afficher une station éolienne. Via FANET, les données d'une éolienne au sol peuvent être reçues. La direction de la manche et la vitesse du manche peuvent être sélectionnées comme option d'affichage.

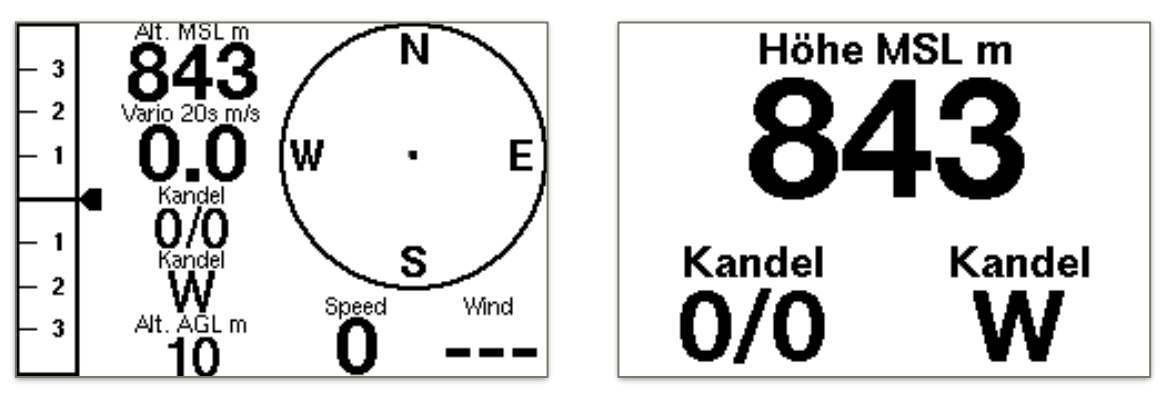

Dans le menu "FANET Buddy List", les éoliennes sont également listées. Si une station est sélectionnée, d'autres données sont obtenues.

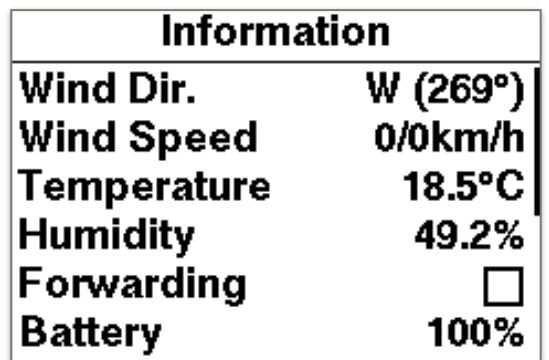

# <span id="page-8-1"></span>**6.5. Carnet de vol**

Vous pouvez maintenant parcourir la structure de données (année, mois, jour) d'un vol particulier. Si le vol est confirmé avec le bouton OK, il existe d'autres options.

#### <span id="page-8-2"></span>**6.5.1. Analyse**

Les données de base du vol sont affichées sur plusieurs pages.

#### <span id="page-8-3"></span>**6.5.2. Vue**

La trace avec profil d'altitude est affichée. Avec le bouton haut et bas, il est possible de parcourir le vol.

#### <span id="page-8-4"></span>**6.5.3. Rejouer**

Le vol sélectionné est lu à l'écran. La vitesse de lecture peut être contrôlée à l'aide des boutons haut et bas.

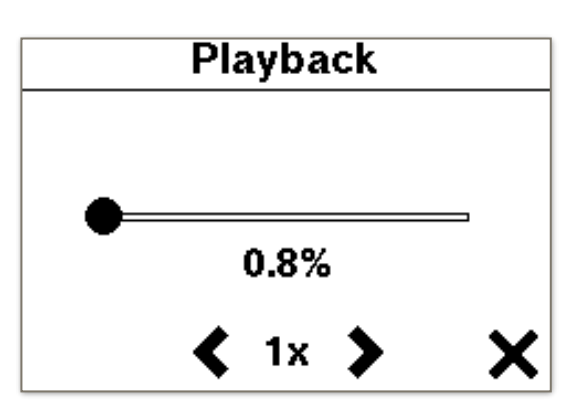

# <span id="page-9-0"></span>**6.5.4. Définir comme chemin**

Affiche comme un chemin peut suivre.

# <span id="page-9-1"></span>**6.5.5. Télécharger un vol**

Téléchargez IGC sur le serveur de concours en ligne via WiFi.

# <span id="page-9-2"></span>**6.5.6. Convertir en KML**

Convertit un fichier IGC en KML pour afficher le vol dans GoogleEarth.

# <span id="page-9-3"></span>**6.5.7. Effacer**

Effacer un vol, ne peut pas être annulé.

#### **6.6. La Navigation**

<span id="page-9-4"></span>Dans le menu de navigation, vous trouverez 5 entrées supplémentaires:

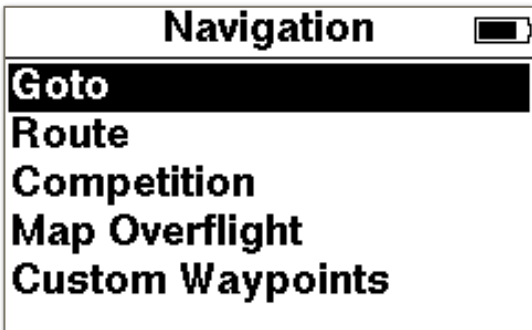

#### **6.6.1. Goto**

<span id="page-9-5"></span>Les points de passage existants peuvent être triés avant la sélection. Après avoir sélectionné un point de cheminement, la flèche du milieu indique la direction à suivre..

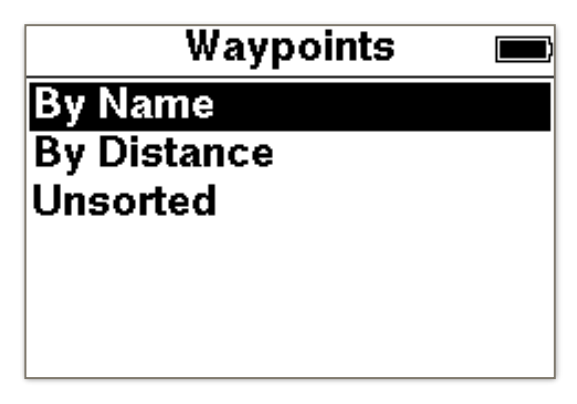

La flèche du milieu indique la direction du waypoint.

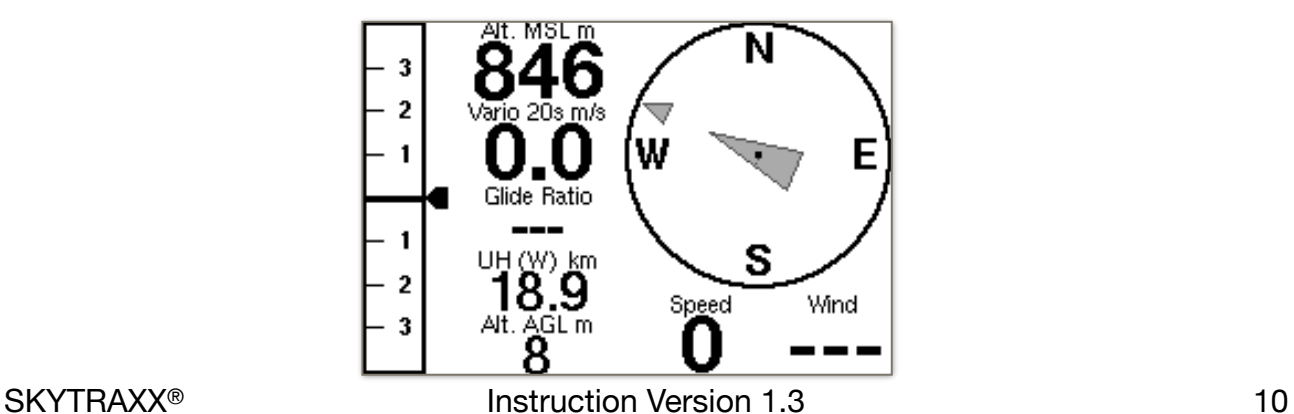

# **6.6.2. Route**

<span id="page-10-0"></span>Un itinéraire décrit une liste ordonnée de points de cheminement menant d'un lieu de départ particulier à une destination.

Après avoir saisi un nom, le point de passage doit être sélectionné dans une liste à l'étape suivante. Vous pouvez ajouter autant de points de cheminement que vous le souhaitez. Avec Aperçu, l'itinéraire actuel est affiché à l'écran. Activer lance la navigation.

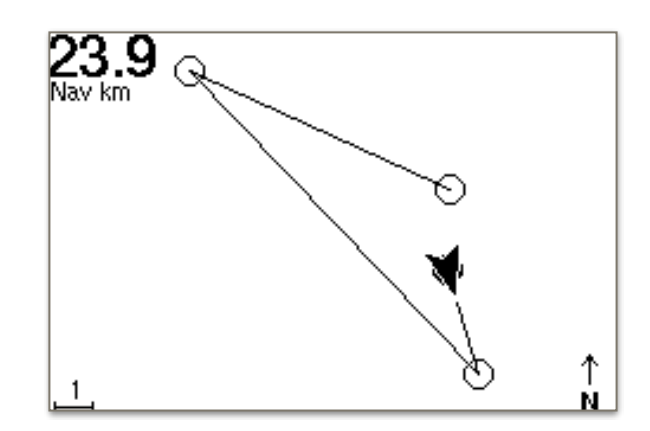

Sur la page Navigation, les boutons du milieu peuvent être utilisés pour faire avancer ou reculer un point de cheminement. La navigation est arrêtée dans le menu Navigation, Arrêter la navigation.

#### **6.6.3. Concurrence**

<span id="page-10-1"></span>Le SKYTRAXX 2.1 est doté de nombreuses fonctions de compétition. Ils sont basés sur les dernières directives FAI et les exigences actuelles des paramètres de tâches (PWCA 2016). Cela fait du SKYTRAXX 2.1 l'instrument de vol idéal pour toutes les compétitions.

Le SKYTRAXX 2.1 stocke toutes les informations relatives à une compétition particulière dans un dossier de compétition situé dans le répertoire "competition".

Dans les dossiers de compétition, toutes les tâches et les fichiers de points de route ou de points d'inflexion associés sont enregistrés.

Si des répertoires de course sont déjà créés, vous pouvez utiliser les touches haut et bas pour sélectionner le dossier souhaité pour éditer une correspondance (par exemple, ajouter une tâche).

#### **Créer un concours:**

Avec la sélection de menu Navigation ➜ Concours Nouveau concours, vous créez le dossier du concours dans le répertoire de fichiers et vous le nommez en conséquence (par exemple »Mosel Open 2019«).

Le concurrent (sous-dossier correspondant à "competition") doit avoir une liste de points de route au format GPX. Cette liste représente i.d.R. la gestion de la compétition.

Le moyen le plus simple de connecter le SKYTRAXX via USB à un ordinateur externe consiste à copier le fichier directement dans le répertoire du concours.

#### **Créer une tâche:**

Pour créer une nouvelle tâche, sélectionnez Menu ➜ Navigation Compétition, sélectionnez la compétition désirée avec les touches fléchées et OK.

Sélectionnez maintenant une nouvelle tâche ou la tâche désirée déjà enregistrée avec les touches de direction et OK. Un aperçu de la configuration de la tâche apparaît. Les paramètres individuels de la tâche sont sélectionnés pour édition avec les touches fléchées et OK.

#### **Paramètres de tâche:**

Start Open: Heure d'ouverture de la fenêtre de démarrage Échéance de la tâche: heure de fermeture de la fenêtre de démarrage Liste des points tournants

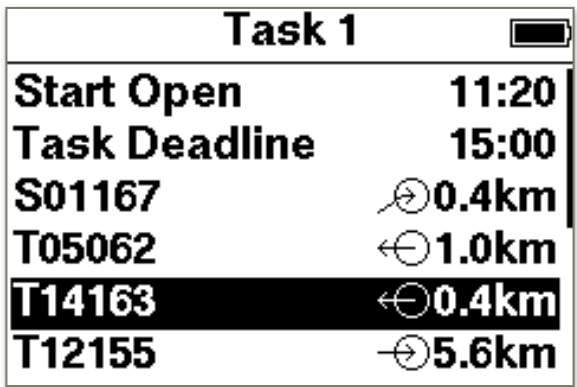

Lors de l'ajout ou de la modification d'un point d'inflexion, il existe d'autres options:

**Type**: position de départ, point de virage, section de vitesse de démarrage, section de vitesse de fin, cible (cylindre), cible (ligne).

**Rayon**: Changer la taille du cylindre

**Mode**: Entrée ou sortie

Supprime le point d'inflexion de la tâche

Si tous les paramètres de la tâche sont définis, vous pouvez l'activer. Un aperçu est également disponible.

# **6.6.4. Survol de la carte**

<span id="page-11-0"></span>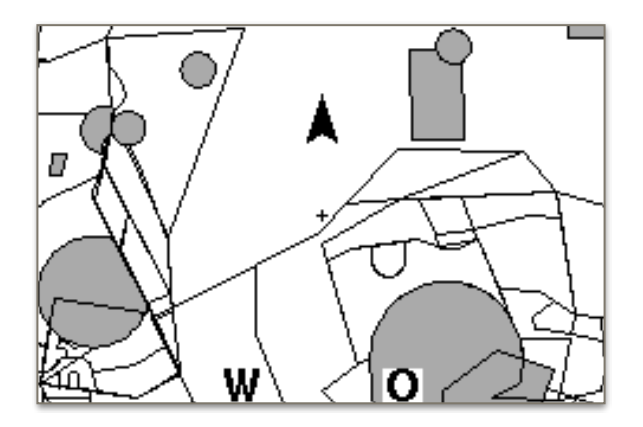

Avec cette fonction, on peut "survoler la carte", par exemple pour afficher les frontières de l'espace aérien. Le contrôle du survol se fait avec les boutons du milieu. Le bouton OK permet de basculer entre zoom et direction.

# **6.6.5. Waypoints personnalisés**

<span id="page-12-0"></span>Ici, les waypoints peuvent être sauvegardés, édités ou supprimés.

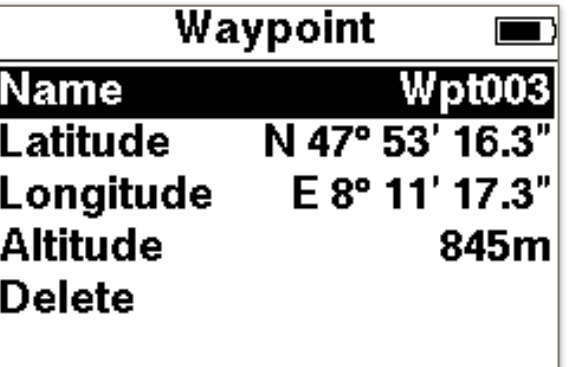

# <span id="page-12-1"></span>**6.7. Paramètres**

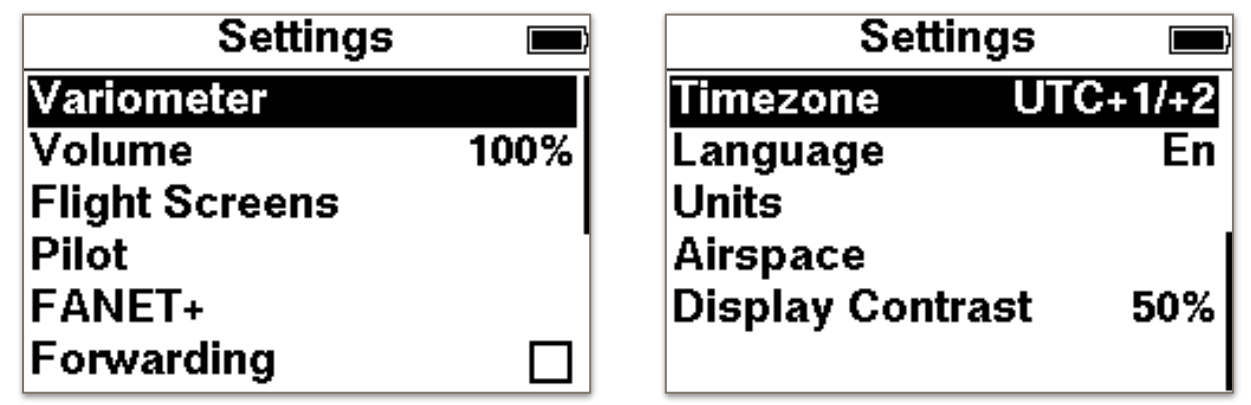

# **6.7.1. Variometer**

<span id="page-12-2"></span>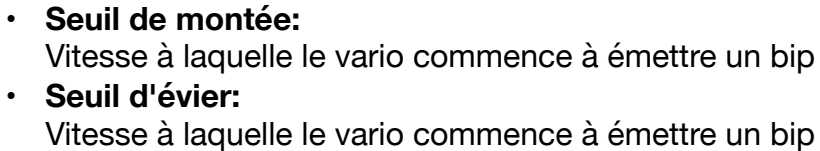

- **• Silent on Ground** Vario est activé après le décollage
- **• Sensibilité:**  $10\%$  = par inertie,  $100\%$  = agil
- **• Temps d'intégration:** Moyenne de la vitesse verticale sur la période
- **• Profil de tonalité:** Change le comportement acoustique

# **6.7.2. Le volume**

Le volume peut être modifié en 10 étapes. À 0 le son est désactivé.

<span id="page-13-0"></span>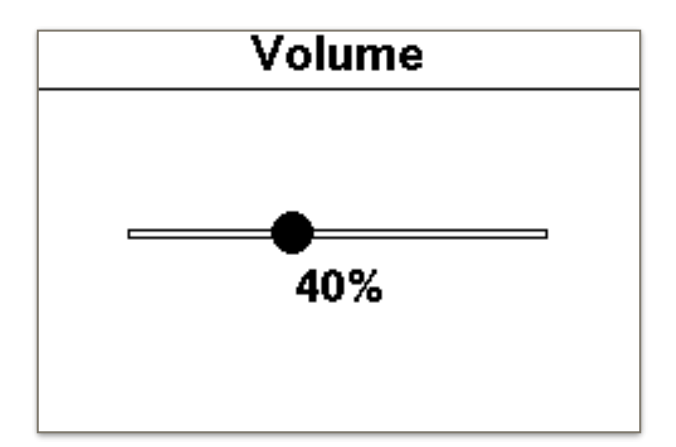

# **6.7.3. Écrans de vol**

Ici, vous pouvez éditer des pages existantes ou ajouter d'autres pages.

<span id="page-13-1"></span>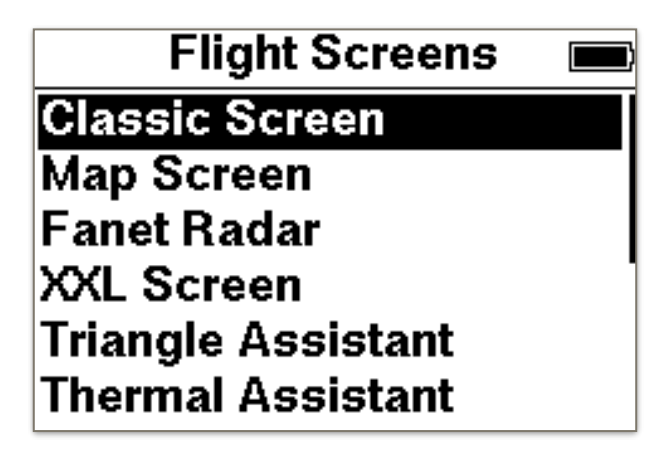

Les 10 pages suivantes sont disponibles:

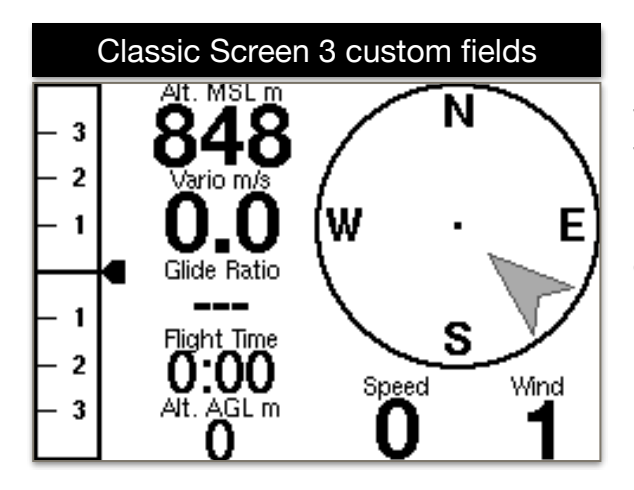

La boussole est alignée dans la direction du vol. La flèche grise indique la provenance du vent. Dans ce cas, le vent vient de derrière.

L'indicateur de la Variobar affiche l'augmentation moyenne sur la durée d'intégration.

Tous les espaces aériens ainsi que les sites de décollage et d'atterrissage dans la zone de zoom sont visibles. Les noms des points de cheminement ne sont affichés que s'ils ne sont pas écrasés par d'autres. La flèche indique votre propre position. Si l'enregistrement est démarré, la propre piste de vol est dessinée. L'assistant FAI Triangle apparaît dès que suffisamment de données sont disponibles pour le calcul. La plage de zoom est modifiée via les boutons du milieu.

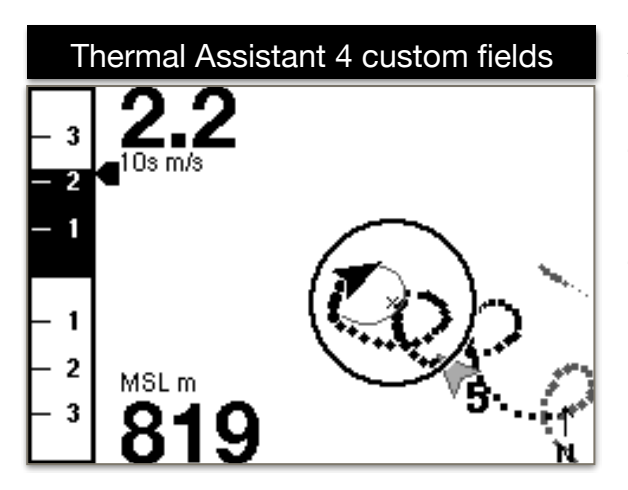

L'écran de navigation fournit un aperçu de l'itinéraire ou de la tâche. Les boutons du milieu peuvent être utilisés pour déplacer un point de cheminement en avant ou en arrière.

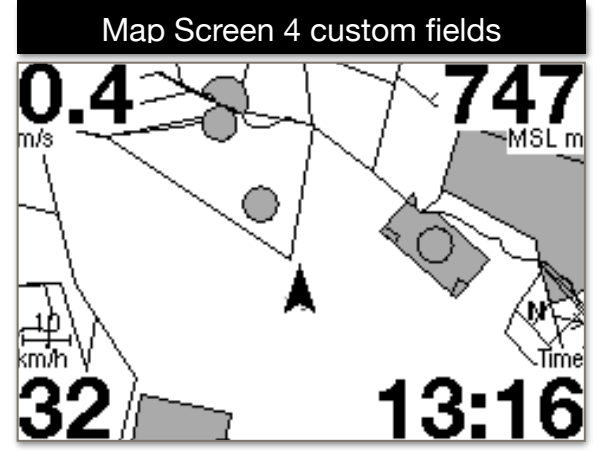

Avec l'Assistant thermique, une fonctionnalité très puissante a été mise en œuvre. L'assistant détecte le thermique, calcule le centre thermique et l'affiche avec un cercle. Le symbole de vol affiche une prévision de la voie, il est donc facile de tourner autour du centre thermal. Dans le calcul thermique, la compensation du vent est prise en compte. Si aucune donnée raisonnable n'est disponible pour le calcul, le cercle devient un carré ou disparaît complètement. La flèche indique la direction du vent avec force.

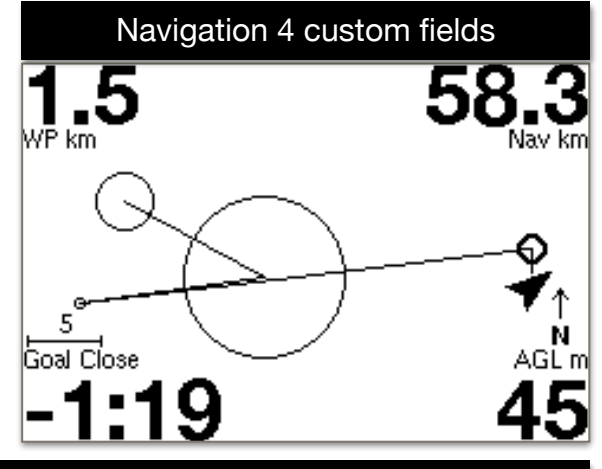

#### Triangle Assistant 4 custom fields

L'assistant Triangle calcule automatiquement la distance XC et sa forme toutes les minutes. (Terrain libre, triangle plat, triangle FAI). Graphiquement, les secteurs sont dessinés. Le secteur grisé est préférable à contrôler. Pour un triangle FAI, un segment

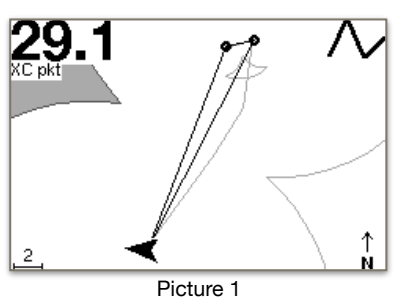

grisé indique l'emplacement du point cible du triangle. Seulement après avoir atteint le triangle est fermé. Voici un exemple de vol qui explique comment voler un triangle FAI optimal.

**Pic 1:** Le pilote vole d'abord dans une direction.

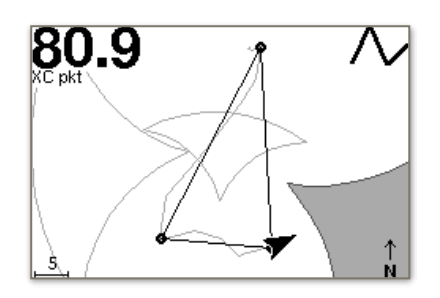

**Pic 2:** Le pilote décide maintenant de définir le deuxième point du triangle. Le secteur est grisé. Le pilote devrait maintenant voler dans ce secteur. Le plus profond, plus les points sont atteints.

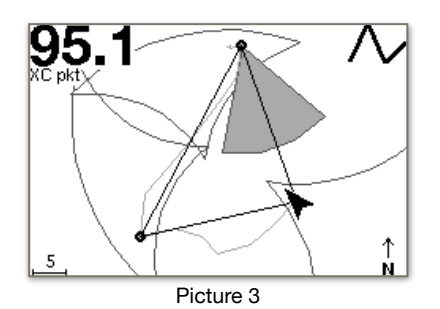

**Pic 3:** Le pilote a atteint le secteur et retourne maintenant. Un segment grisé s'affiche automatiquement. Lorsque cela est réalisé, les conditions d'un triangle FAI sont remplies.

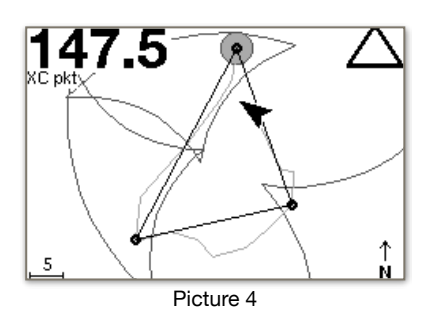

**Pic 4:** Le pilote a atteint le segment et le calcul affiche un triangle FAI. Pour atteindre le nombre maximum de points, on peut approcher le cercle grisé..

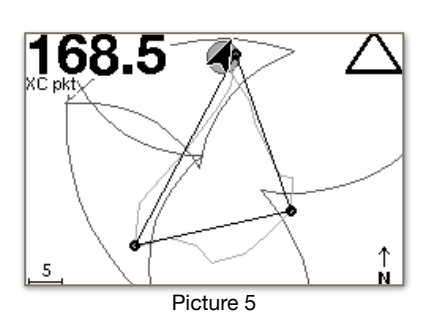

**Pic 5:** Le pilote l'a fait. Triangle FAI avec 168,5 points.

Très grande et claire présentation de 3 champs à choisir librement.

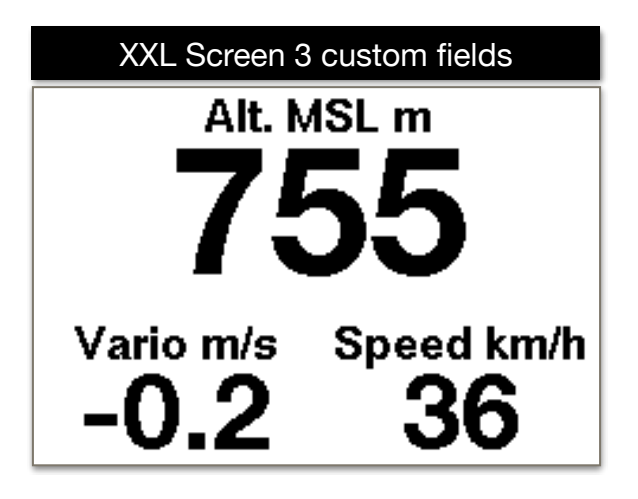

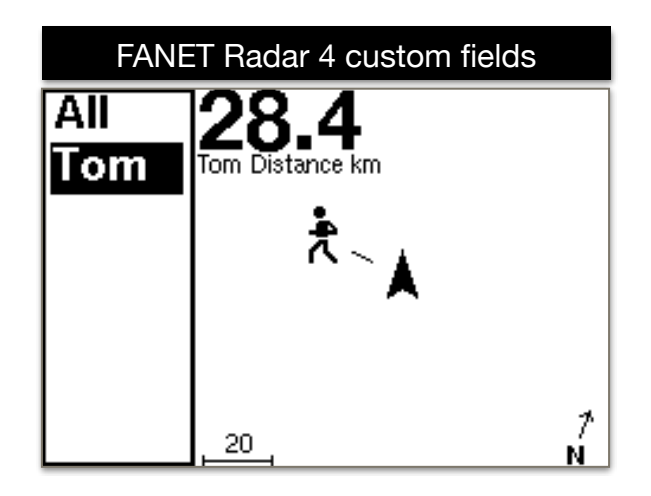

Dans le radar FANET, tous les appareils FANET sont visibles dans la zone de réception. Dans la liste de gauche, un pilote peut être sélectionné. On peut voir si le pilote est au sol, a besoin d'aide ou vole. Via les champs d'affichage, on peut par exemple pour afficher les détails comme l'altitude ou la distance.

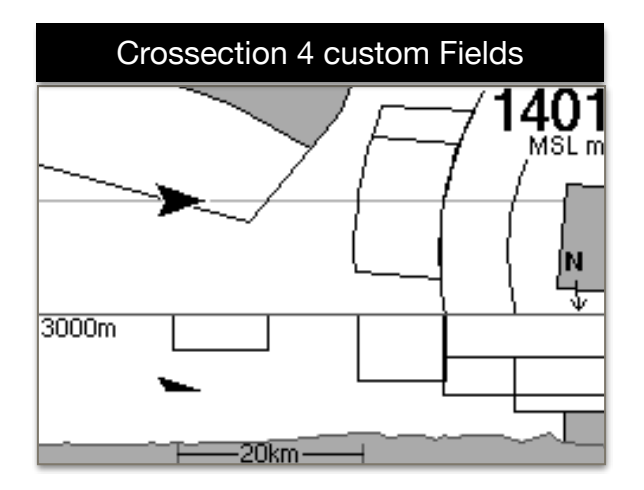

La partie inférieure de l'écran affiche la section transversale du terrain et des espaces aériens. La position propre est représentée par un triangle. La vue supérieure montre la vue en plan des espaces aériens dans la direction du vol vers la droite. Les boutons du milieu peuvent être utilisés pour changer le facteur de zoom.

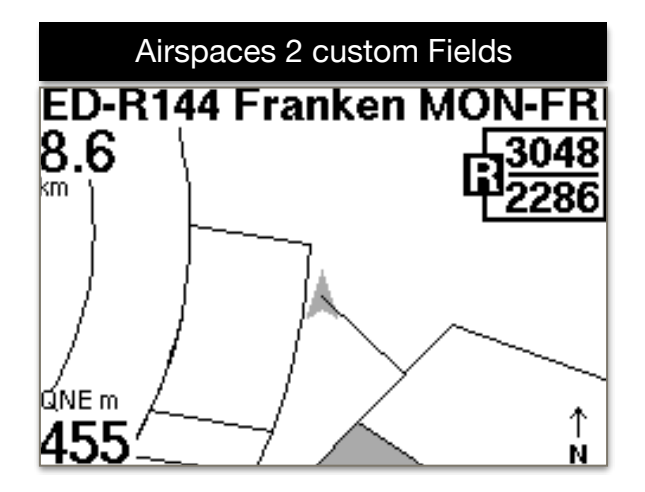

L'écran Espaces aériens donne un aperçu des espaces aériens dans un rayon de 20 km. Avec les boutons du milieu, les informations d'un espace aérien peuvent être interrogées. Après 2 minutes, la vue revient automatiquement à l'espace aérien suivant. En haut à gauche, la distance horizontale par rapport à l'espace aérien est affichée. Pour les SKYTRAXX<sup>®</sup> 17 Instruction Version 1.3

champs librement assignables, il est recommandé de sélectionner un champ avec QNE. Cela permet de vérifier rapidement la distance horizontale par rapport à l'espace aérien.

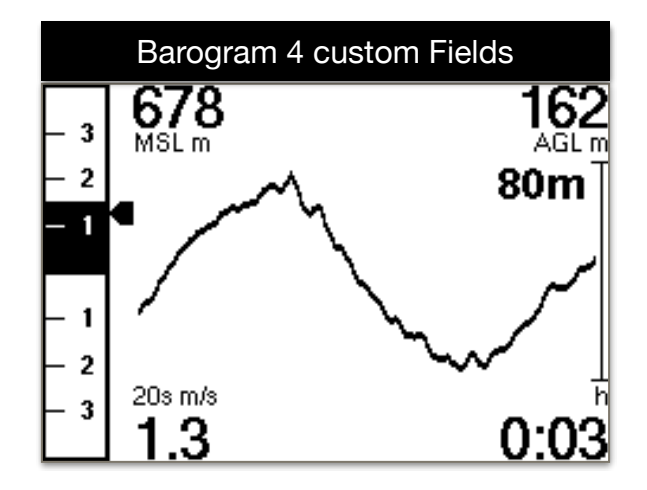

Sur l'écran du barogramme, vous pouvez voir graphiquement l'altitude des 120 dernières secondes. Le nombre à droite (80) indique la plage d'altitude horizontale sur l'altitude affichée.

# <span id="page-17-0"></span>**6.7.4. Pilot**

Ici, le nom du pilote peut être saisi, il le sera dans le fichier IGC. En appuyant sur le bouton OK pendant une longue période, plusieurs profils peuvent être entrés. Cela n'est nécessaire que lorsque vous pilotez avec différents avions..

# <span id="page-17-1"></span>**6.7.5. FANET+**

- **FANET+** Activer / désactiver l'interface sans fil
- **FLARM** FLARM est uniquement disponible pour Paraglider et Hangglider
- **Type** FLARM ne fonctionne que pour Paraglider et Hangglider
- **Nom de diffusion** Si désactivé, les données sont anomymisées
- **• Suivi en ligne** If désactivé, les stations de base ne transmettront aucune donnée à Internet
- **Messages de** Déterminer qui les messages sont affichés

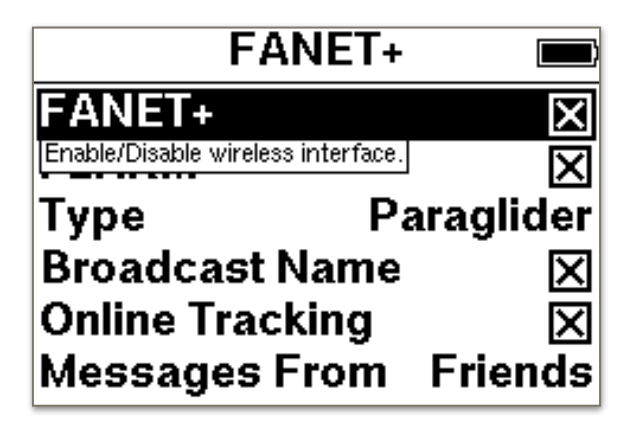

# <span id="page-18-0"></span>**6.7.6. Profile(e) OLC**

Télécharger des vols via Wifi sur un serveur. Sous Paramètres Profil OLC (e), vous pouvez créer un ou plusieurs profils. Après avoir sélectionné Ajouter ..., le serveur correspondant doit être sélectionné en premier. Vous pouvez choisir entre DHV Leonardo ou XContest. Après cette sélection, entrez d'abord le nom du profil. Ensuite, toutes les autres données telles que l'utilisateur et le mot de passe doivent être entrées. Ces données doivent correspondre aux identifiants du serveur correspondant..

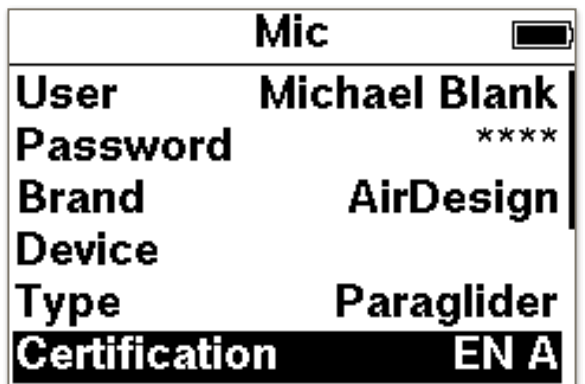

Après avoir entré "Test Login" peut être sélectionné pour valider les données de connexion.

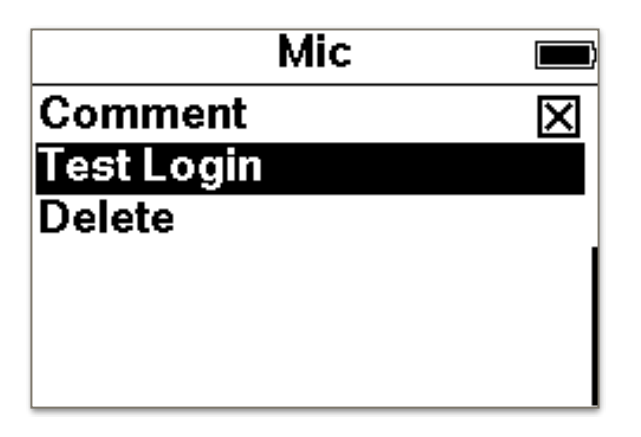

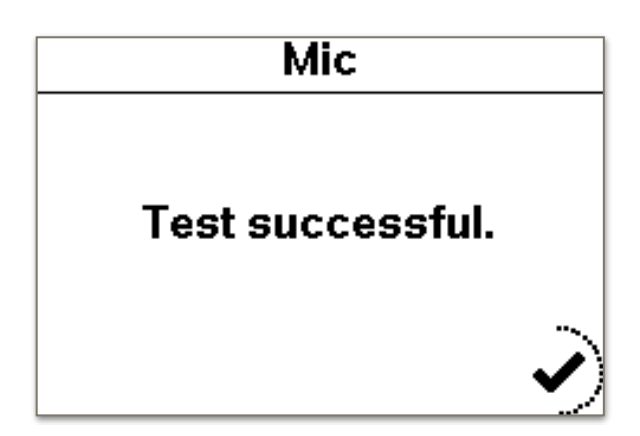

# <span id="page-19-0"></span>**6.7.7. Transferer**

Le transfert des données NMEA vers un téléphone portable peut être défini ici. Sur le téléphone mobile, un point d'accès doit être ouvert. Le SKYTRAXX tente alors de se connecter au téléphone. Sur le téléphone mobile, par exemple XCTrack être fourni avec les données vario.

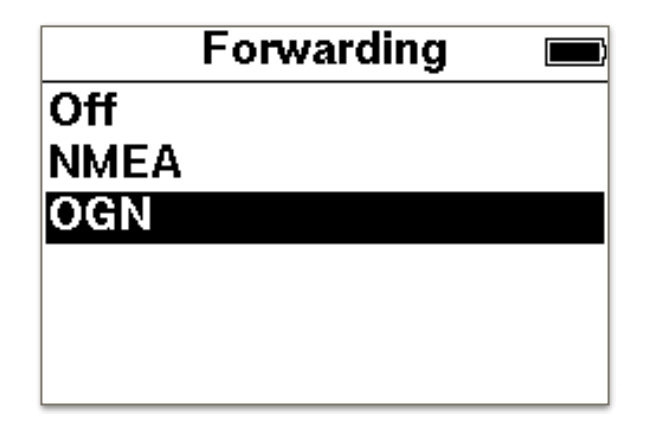

Les données suivantes sont transmises:

- \$ GPRMC = heure, date et vitesse
- \$ GPGGA = Altitude et position GPS
- \$ LK8EX1 = altitude de pression et taux de montée
- \$ FNNGB = Données FANET

#### <span id="page-19-1"></span>**6.7.8. Fuseau horaire**

Ici, le fuseau horaire peut être défini. L'heure d'été et l'heure d'hiver sont automatiquement modifiées.

#### <span id="page-19-2"></span>**6.7.9. La langue**

Changer de langue. Actuellement, l'allemand, l'anglais et le français sont disponibles.

#### <span id="page-19-3"></span>**6.7.10. Unités**

Pour l'altitude, la distance, le taux de montée, la vitesse et les coordonnées, l'unité ou le format correspondant peut être défini.

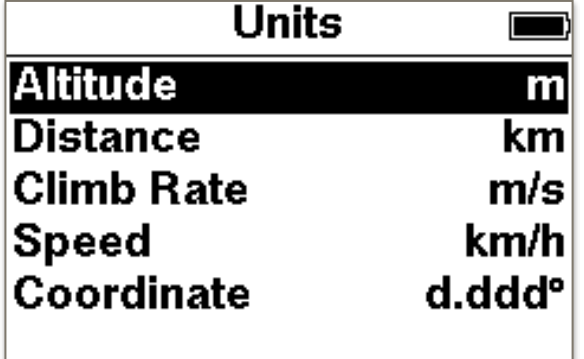

# <span id="page-20-0"></span>**6.7.11. Espace aérien**

- Distance horizontale. En tombant en dessous de ces distances, un avertissement est affiché.
- Distance verticale. En tombant en dessous de ces distances, un avertissement est affiché.
- Altitude maximale. Bordure inférieure de l'espace aérien contrôlé C.)

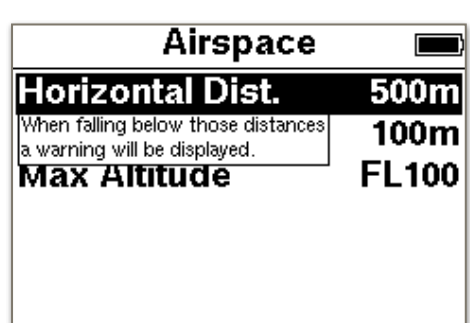

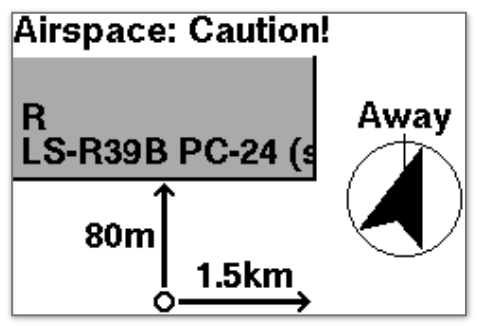

Un avertissement d'espace aérien a le contenu suivant: La distance horizontale et verticale est affichée. Le nom de l'espace aérien ainsi que la direction directe vers la sortie la plus rapide sont affichés à l'écran..

ISi vous volez dans un espace aérien, un message vocal est également émis ici et cet écran avec l'espace aérien correspondant s'affiche. Le pilote est dans l'espace aérien LS-R39B. 68 m horizontaux dans l'espace aérien. 672m vertical dans l'espace aérien.

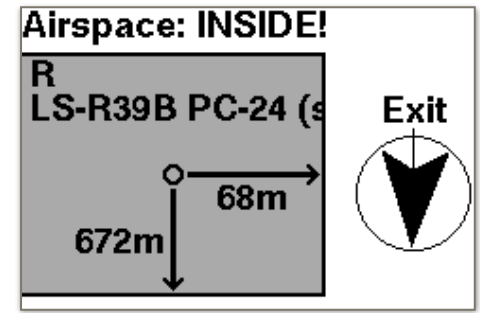

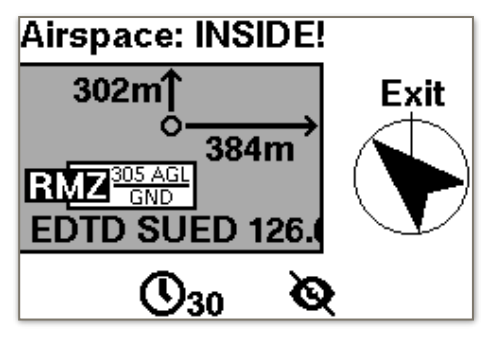

Le message est cliqué avec la touche de menu. Si vous appuyez sur alors que le message est visible, l'un des boutons du milieu vous permet de désactiver l'espace aérien pendant les 30 prochaines minutes ou complètement. Un espace aérien désactivé est à nouveau actif lors de sa prochaine activation.

Si un avertissement d'espace aérien s'affiche, la durée de l'affichage peut être réglée. Si 0 seconde est définie, l'affichage reste jusqu'à ce qu'il soit confirmé. Tant que l'avertissement d'espace aérien existe, l'écran d'avertissement est placé dans les pages d'écran existantes.

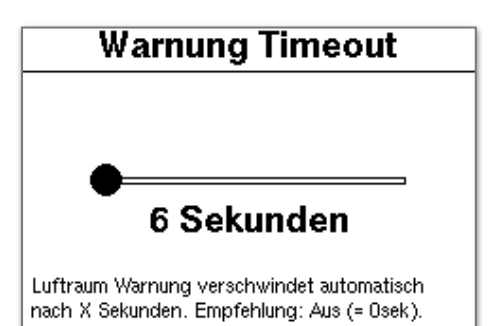

# **6.7.12. Contraste d'affichage**

Ici, vous pouvez régler le contraste pour l'affichage.

<span id="page-21-0"></span>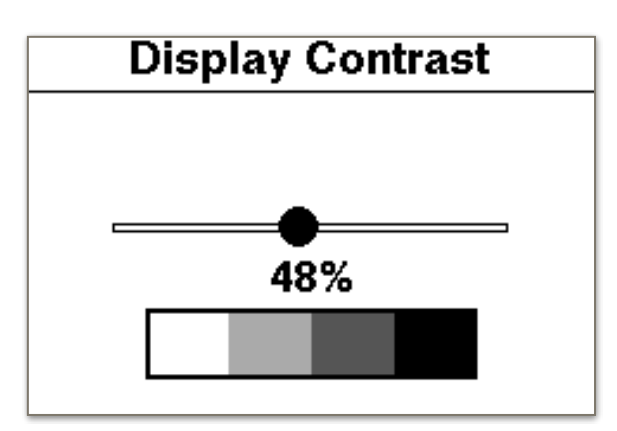

# <span id="page-21-1"></span>**7. Statut du périphérique**

Dans l'état de l'appareil, il y a 2 pages avec des informations sur l'appareil..

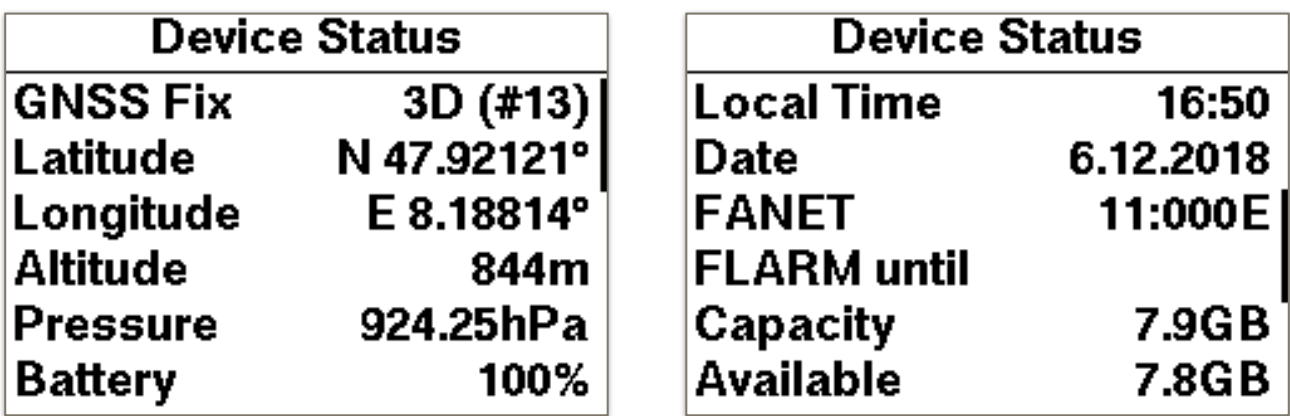

La troisième page affiche la version.

#### **8. Mise à jour en ligne**

<span id="page-21-2"></span>Une fois la connexion établie avec un point d'accès, les mises à jour du micrologiciel et de l'espace aérien peuvent être effectuées automatiquement. Tout d'abord, il doit être connecté à un point d'accès. Une liste des points d'accès disponibles est affichée.

Après avoir sélectionné le point d'accès souhaité, le mot de passe doit toujours être saisi.

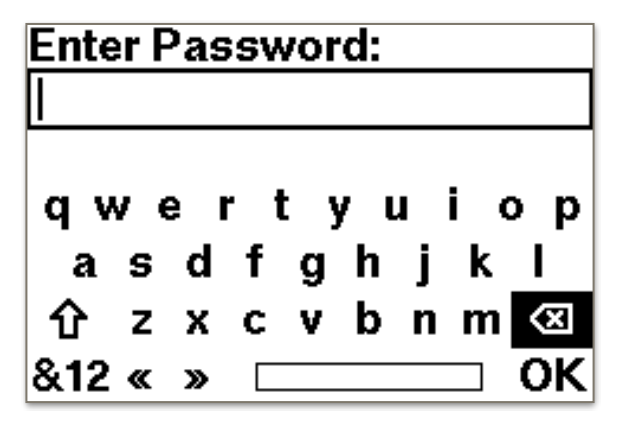

Utilisez les touches fléchées pour naviguer jusqu'à la lettre souhaitée et confirmez la sélection avec la touche OK. Bascule entre majuscules et minuscules. & 12 bascule entre les chiffres et les caractères spéciaux. **Ø supprime des caractères individuels**. Avec la touche de menu on quitte l'entrée.

Maintenant la connexion à Internet est établie.

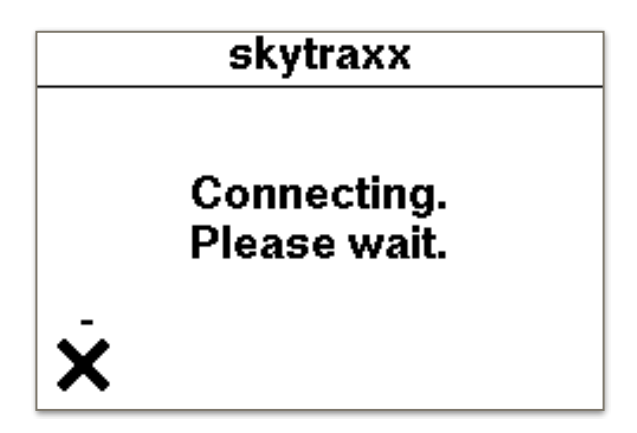

Si de nouvelles données existent, elles seront affichées. Des données individuelles peuvent être activées / désactivées.

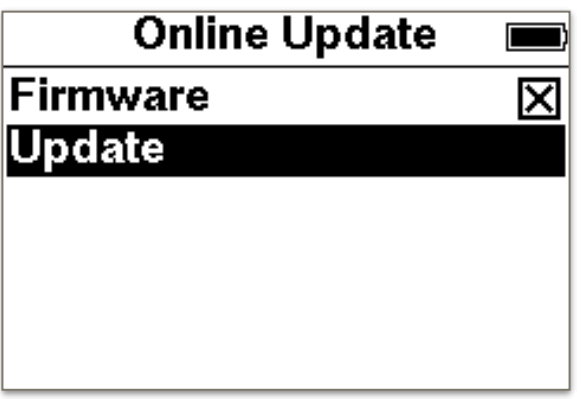

Après avoir sélectionné "Mettre à jour", le téléchargement commence..

# **9. Mettre à jour l'appareil sans WiFi**

<span id="page-22-0"></span>Téléchargez le fichier "skytraxx.tar" sur notre site web. Connectez le SKYTRAXX au PC avec le câble USB. Dès que le lecteur SKYTRAXX apparaît sur le PC, copiez le fichier dans le dossier "update". Éjectez le lecteur et redémarrez le SKYTRAXX. La mise à jour sera maintenant exécutée automatiquement.

# **10. Set QNH automatique**

<span id="page-22-1"></span>Le SKYTRAXX 2.1 tente de régler l'altitude MSL de la manière la plus indépendante possible. Après la mise en marche, l'altitude GPS est utilisée pour régler l'altitude correcte. Cependant, il est également possible de définir un point de cheminement à un emplacement spécifique (site de lancement). L'altitude saisie est alors prise en compte en tant que hauteur MSL. En supposant que vous vous trouviez à moins de 300 m de ce point de cheminement.

# **11. Statistiques**

<span id="page-23-0"></span>Il existe des statistiques pour tous les vols de l'année respective. Après avoir sélectionné le journal de vol et l'année, sélectionnez les statistiques. Les statistiques sont calculées et affichées. 3 pages sont générées.

- 1. Temps de vol total.
- 2. Total des points XC.
- 3. Nombre total de vols.

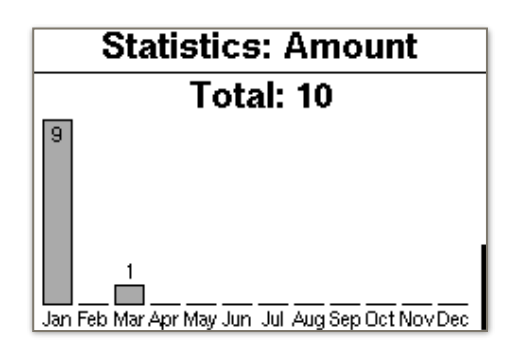

# **12. FLARM**

<span id="page-23-1"></span>Le SKYTRAXX 2.1 FLARM est intégré. FLARM est un système d'information sur le trafic et d'évitement des collisions pour l'aviation générale, les avions légers e t les drones. Le SKYTRAXX 2.1 est équipé d'un FLARM passif. Cela signifie que les avions avec FLARM intégré vous voient et sont avertis en conséquence. Sur l'écran de SKYTRAXX, les avions ne FI. sont pas affichés..

# **13. Eteindre**

<span id="page-23-2"></span>Après sélection avec le bouton OK, le Vario s'éteint complètement.

# **14. RÉINITIALISER**

<span id="page-23-3"></span>Si cela se produit dans de très rares cas, mais une fois que le périphérique se bloque et ne répond plus aux boutons, il peut être déclenché par une pression prolongée (> 10 secondes) du bouton de menu et une réinitialisation. En réinitialisant, SKYTRAXX est désactivé et vous pouvez le redémarrer. Cela n'effacera aucune donnée sur l'appareil.

# **15. Technical Data**

<span id="page-23-4"></span>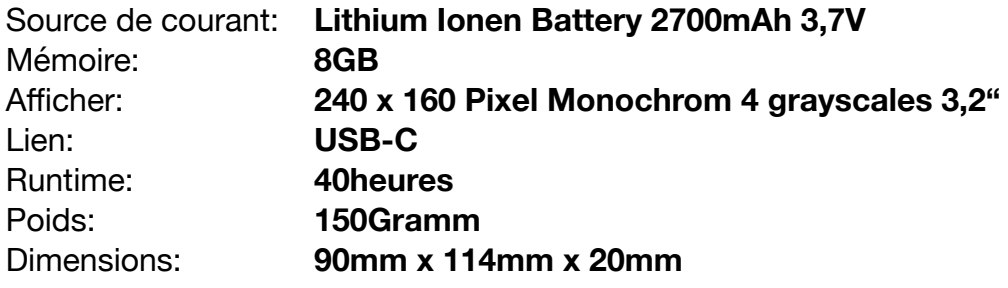

# **16. Waterlanding**

<span id="page-23-5"></span>Si vous arrivez avec votre SKYTRAXX dans l'eau et que cela pénètre dans l'appareil, cet appareil doit être séché à l'aide d'un sèche-cheveux. Assurez-vous de renvoyer l'appareil séché à SKYTRAXX GmbH pour vérification. La garantie sera perdue après une utilisation incorrecte, par exemple. Débarquements d'eau, sa validité.

# **17. Garantie**

<span id="page-24-0"></span>Dans de rares cas, l'instrument de vol peut ne pas fournir de données ou des données incorrectes. Nous accordons une période de garantie de 24 mois à compter de la date d'achat pour les défauts matériels et de fabrication de nos appareils. Les dommages mécaniques, tels que le logement ou le verre brisé, ne sont pas couverts par la garantie. Ouvrir le boîtier invalide toute garantie.

#### **18. Disposition**

<span id="page-24-1"></span>En tant qu'utilisateur final, vous êtes légalement tenu de restituer toutes les piles et tous les accumulateurs usagés (ordonnance sur les piles). L'élimination avec les ordures ménagères est interdite! Les piles / piles rechargeables contaminées sont identifiées par le symbole ci-dessous, indiquant l'interdiction d'éliminer les déchets ménagers. Les métaux lourds cruciaux sont désignés par Cd = cadmium. Hg = mercure, Pb = plomb. Vous pouvez renvoyer gratuitement vos piles / piles rechargeables usagées aux points de collecte de votre communauté ou à l'endroit où vous les vendez. Ne jetez pas l'appareil par vous-même, mais renvoyez-le au fabricant. Cela garantit une élimination appropriée. Vous remplissez ainsi les obligations légales et apportez votre contribution à la protection de l'environnement!

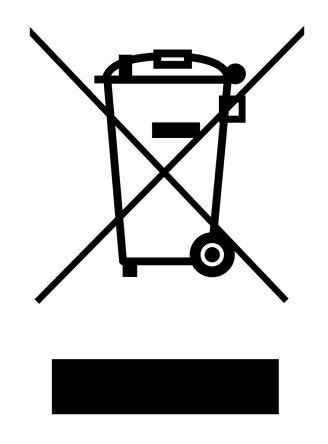

# WEEE-Reg.-Nr. DE 97761594 La société SKYTRAXX GmbH est connectée au système dual.

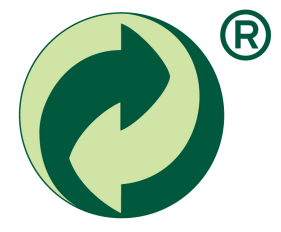

### **19. Avertissement**

<span id="page-25-4"></span><span id="page-25-3"></span><span id="page-25-0"></span>Les données gratuites et librement accessibles, telles que les espaces aériens<sup>1</sup>et les points de départ<sup>2</sup>, ainsi que les données d'élévation, ont été créées avec le plus grand soin. Cependant, la société SKYTRAXX GmbH n'assume aucune responsabilité quant à l'exactitude et à l'actualité des données fournies gratuites et librement accessibles. En téléchargeant simplement le contenu gratuit et librement accessible, aucune relation contractuelle entre l'utilisateur et le fournisseur n'est conclue, dans la mesure où elle manque de la volonté juridique du fournisseur..

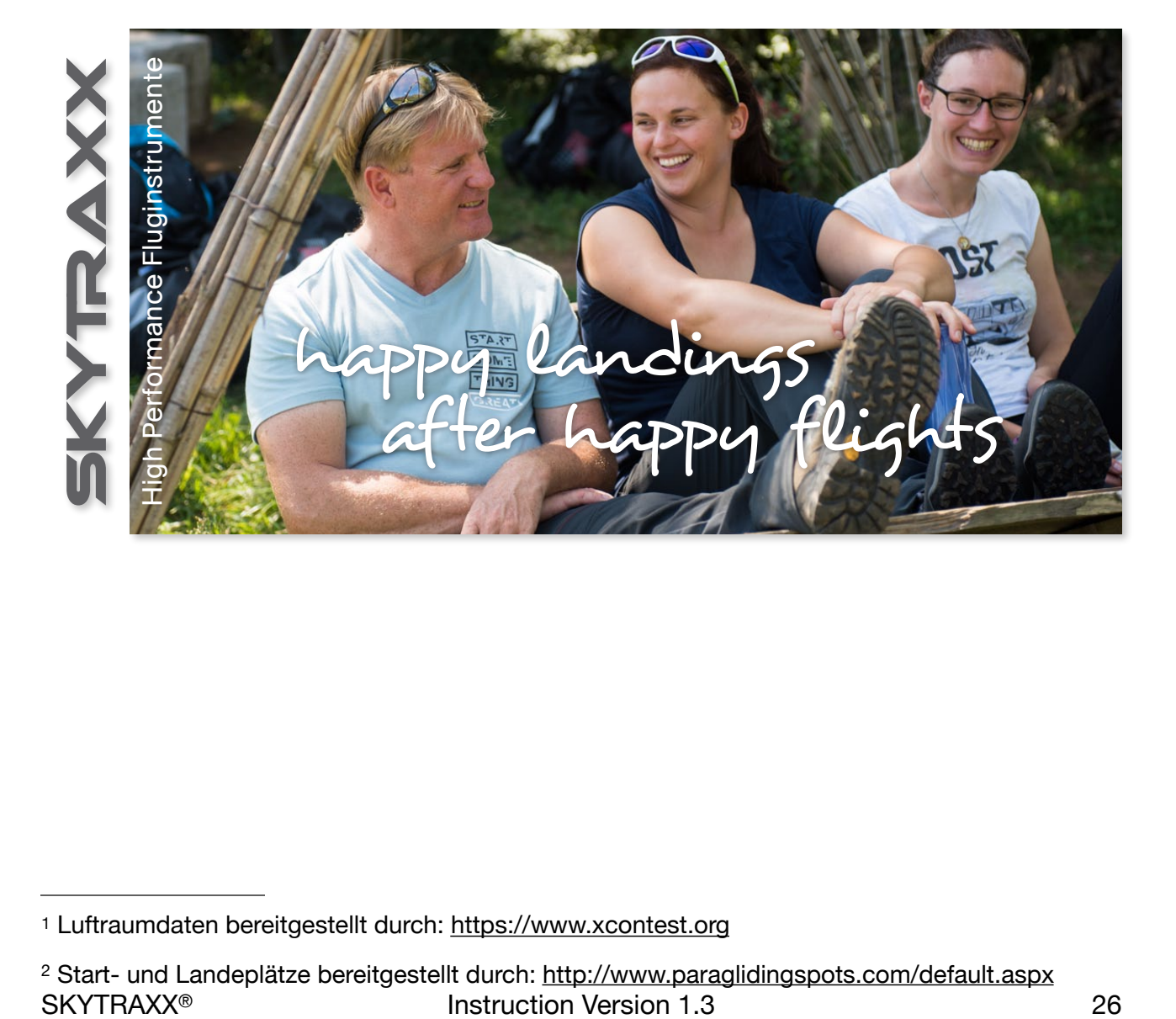

[<sup>1</sup>](#page-25-3) Luftraumdaten bereitgestellt durch: [https://www.xcontest.org](https://www.openaip.net)

<span id="page-25-2"></span><span id="page-25-1"></span>Start- und Landeplätze bereitgestellt durch:<http://www.paraglidingspots.com/default.aspx> [2](#page-25-4)